# **International SOS Assistance App Setup Instructions and User Guide**

## **STEP 1—DOWNLOAD THE FREE APP**

Name of App: International SOS Assistance Available For: Most smartphones (iPhones, Android, Windows)

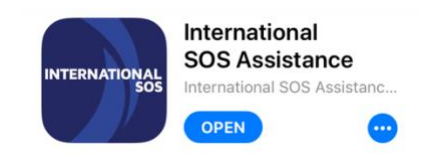

### **STEP 2—INITIAL LOGIN/REGISTRATION**

- 1. Open the app after downloading/installing.
- 2. When you open the app for the first time, click "**Get Started**" and then click "Continue" (**Figure 1**).
- 3. Then, look under the "Next" button and click the link that says: "**Sign up**" (**Figure 2**)
- 4. **Enter your HC email address** and follow the instructions to create a password. Click "Submit" (**Figure 3**).
- 5. If you've completed steps 1 4 correctly, you will receive an **email with a verification link** (**Figure 4**). Click the **"here"** link to proceed to account/profile details.
- 6. Enter your personal details (**Figure 5**). Check the box that says, "I am an international assignee…" and **enter the country of your study abroad program**. For Mobile Phone, **enter your US cell phone number** using this formatting: **+1**##########. Leave personal phone and secondary email blank. Click "Confirm."
- 7. At this point, you will be sent a verification code via SMS. Enter that code and press "Submit".
- 8. Re-open the app. You should now be able log using your HC email address and the password you created.

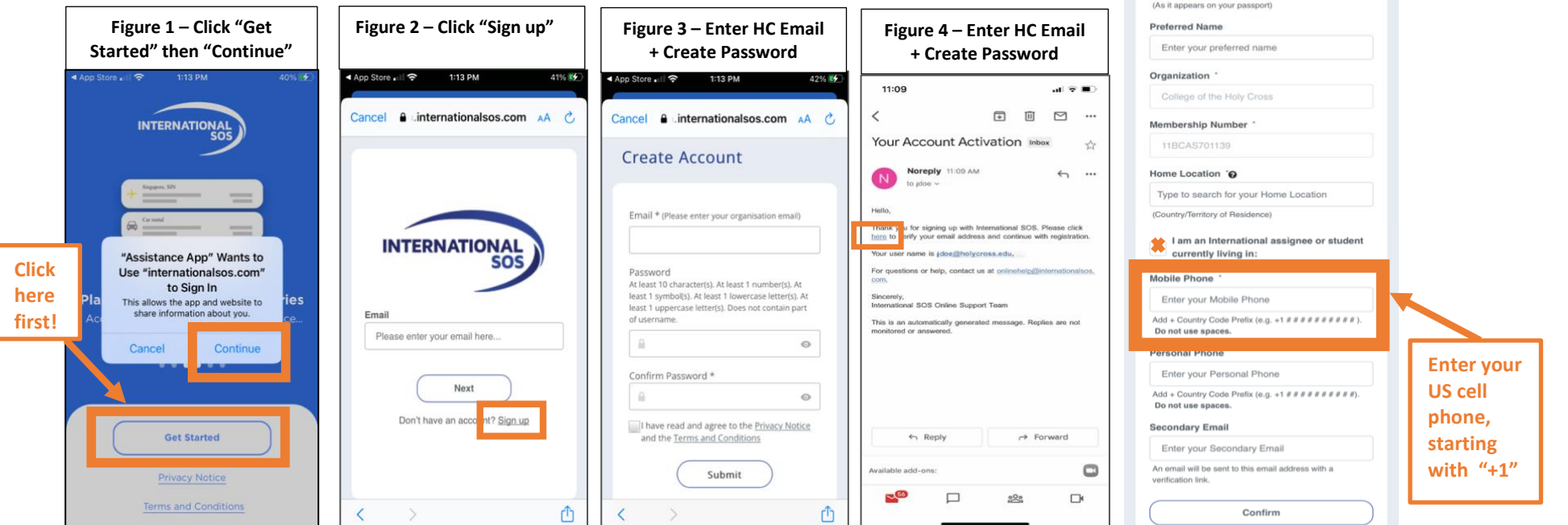

**Figure 5 – Enter Account/Profile Details**

Almost done. Confirm your profile details to create

**Account Setup** 

You will only have to do this once

your account.

**First Name** Enter your first name (As it appears on your passport) **Last Name** Enter your last name

### **STEP 3—USING THE APP**

This guide focuses on two key features of the app: (A) **the Call IntlSOS Button** and (B) **the "Check-in" Button**.

#### **A. CONTACT INTLSOS BUTTON (CALL OR CHAT)**

Purpose: Enables you to contact IntlSOS to arrange/pay for medical care or request emergency assistance.

Instructions: Step 1: To contact IntlSOS from the app, simply open the app and click this button:

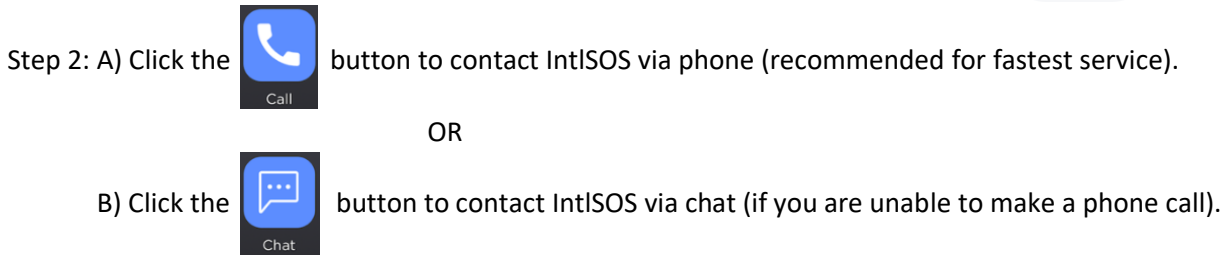

#### **B. "CHECK-IN" BUTTON**

Purpose: Enables you to record and send your current GPS location to the Office of Study Abroad.

HC Policy: You must "check-in":

(a) **When you arrive to your program location**

AND

(b) **Upon arrival any time you travel to a different city**.

This information is vital for assisting you in the event of an emergency.

Instructions: Complete the two steps pictured to "check-in".

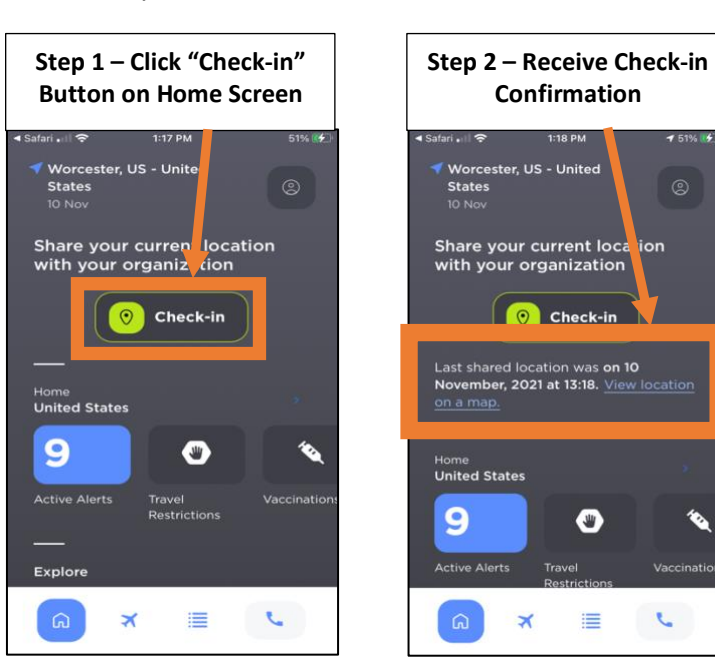

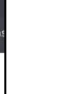

J.